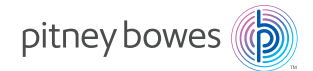

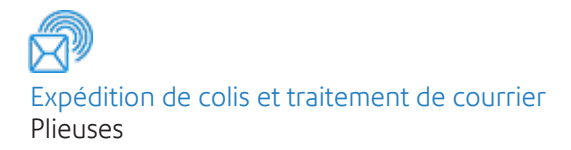

# OfficeRight ™ Plieuses DF800, DF900

## **Guide opérateur**

Édition française SDC828A (version B.2) 1er octobre 2020

# *Table des matières*

## **Chapitre 1 Introduction**

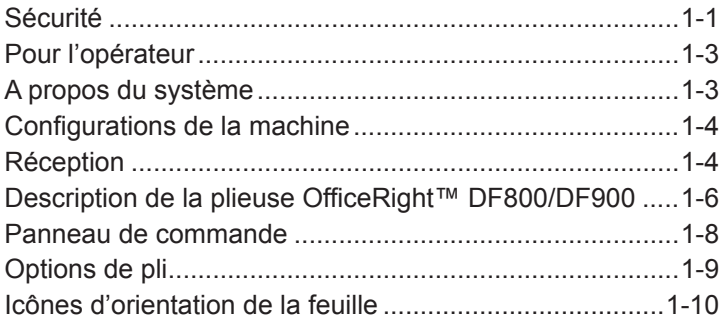

## **Chapitre 2 Fonctionnement**

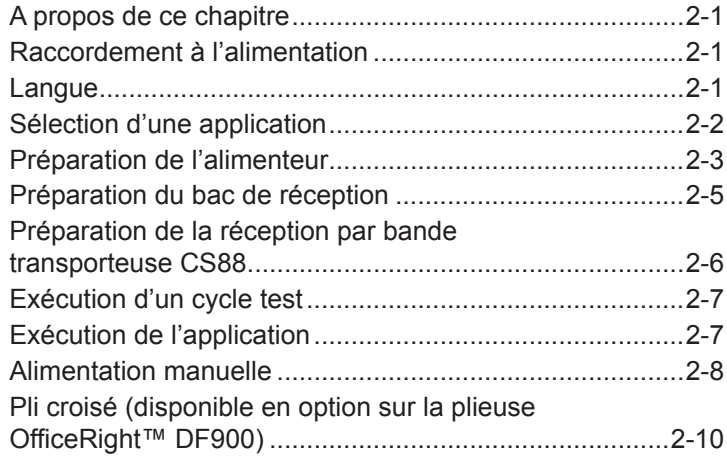

## **Chapitre 3 Fonctions des applications**

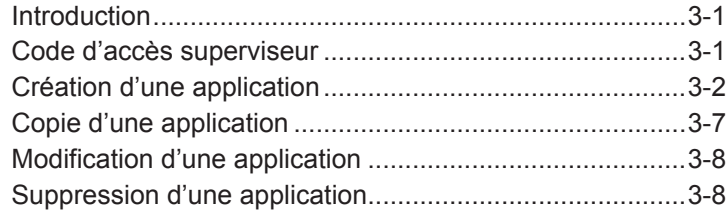

## **Chapitre 4 Dépannage**

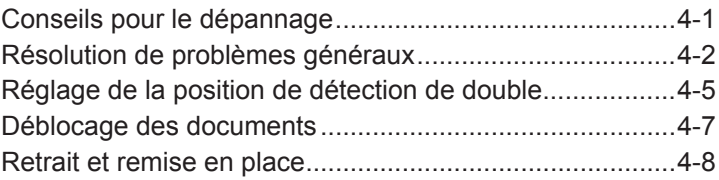

## **Chapitre 5 Références**

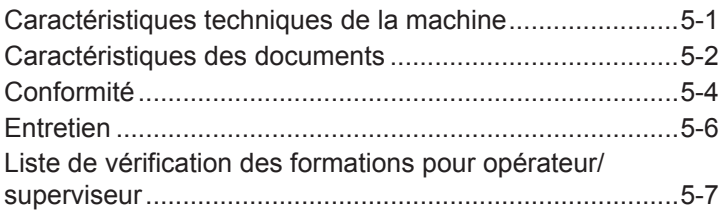

## *Table des matières Coordonnées des personnes à contacter*

## *Contacts aux Etats-Unis*

Nom du produit : DF800 ou DF900

- Pour consulter les questions fréquentes (en anglais), allez à l'adresse www.pb.com, puis cliquez sur Customer Support. •
- Pour envoyer une demande de service ou de formation, allez à l'adresse www.pb.com, puis cliquez sur My Account. •
- Pour commander des consommables et des accessoires, appelez la Supply Line™ au : 1 800 243 7824 ou allez à l'adresse www.pb.com, puis cliquez sur Online Store. •
- Pour afficher et payer les factures en ligne, allez à l'adresse www.pb.com, puis cliquez sur My Account. •
- Pour afficher l'inventaire, allez à l'adresse www.pb.com, puis cliquez sur My Account. •
- Pour consulter les fiches techniques sur la sécurité du matériel, contactez la Supply Line™ de Pitney Bowes au : 1 800 243 7824 ou allez à l'adresse www.pb.com et cliquez sur Customer Support. •
- Pour toute autre question, téléphonez au : 1 800 522 0020. •
- Les agents du service client sont joignables du lundi au vendredi, de 8h00 à 20h00 (heure de l'Est). •

## *Contacts au Canada*

Nom du produit : DF800 ou DF900

- Pour consulter les questions fréquentes ou pour commander des consommables, allez à l'adresse www.pitneybowes.ca •
- Pour toute autre question, téléphonez au : 1 800 672 6937. Les agents du service client sont joignables du lundi au vendredi, de 8h30 à 16h (heure de l'Est). •

## *Contacts dans d'autres pays*

Les informations sur les contacts sont fournies séparément dans une brochure livrée avec le produit. •

# *1 • Introduction*

## **Sécurité**

Respectez les consignes de sécurité habituelles relatives aux équipements de bureau :

- Utilisez uniquement des consommables agréés par Pitney Bowes, notamment en matière d'aérosol dépoussiérant. Le stockage et l'utilisation incorrects d'aérosols dépoussiérants, inflammables ou non, risque de générer des réactions explosives pouvant blesser des personnes et/ou endommager du matériel. N'utilisez jamais d'aérosols dépoussiérants dont l'étiquette indique qu'ils sont inflammables et consultez toujours les instructions et consignes de sécurité indiquées sur l'étiquette du dépoussiérant.
- Pour commander des consommables, contactez notre Supply Line™. Les spécifications de sécurité des équipements sont disponibles sur le Web ou auprès de notre Supply Line™. Pour plus d'informations, consultez la section Contacts utiles.
- Utilisez le câble d'alimentation fourni avec l'appareil et branchezle sur une prise de courant correctement mise à la terre, située près de l'appareil et facilement accessible. Une mise à la terre incorrecte de l'appareil risque de provoquer des dommages corporels et/ou un incendie.
- Evitez de toucher les parties mobiles ou les documents pendant le fonctionnement de l'appareil. Maintenez les mains, vêtements amples, bijoux et cheveux longs à distance des parties mobiles de l'appareil.
- Ne retirez pas les couvercles et ne désactivez pas les dispositifs de verrouillage. Les couvercles protègent les parties dangereuses auxquelles seuls les techniciens de maintenance peuvent accéder. Signalez immédiatement au personnel de maintenance tout composant endommagé ou hors service pouvant compromettre la sécurité de l'appareil.
- Installez l'appareil dans un emplacement accessible afin de garantir une aération correcte et de faciliter les opérations d'entretien.
- La prise murale à laquelle le cordon d'alimentation est branché constitue le moyen principal de couper l'alimentation de l'appareil.
- Ne branchez pas d'adaptateur sur le câble d'alimentation ou la prise murale.
- Ne retirez pas la fiche de mise à la terre du câble d'alimentation.
- N'utilisez pas de prises contrôlées par des interrupteurs et veillez à ce qu'elles ne soient pas utilisées par d'autres appareils.
- Ne faites pas passer le câble d'alimentation sur des bords saillants et ne le coincez pas entre les meubles.
- Assurez-vous que le câble d'alimentation n'est pas trop tendu et qu'il n'est pas emmêlé entre le matériel, les cloisons ou le mobilier.
- Assurez-vous que la prise murale sur laquelle l'appareil est branché n'est pas encombrée.
- En cas de blocage, assurez-vous que tous les mécanismes de l'appareil sont arrêtés avant d'intervenir.
- Lorsque vous retirez les documents coincés, procédez avec délicatesse afin d'éviter de vous blesser ou d'endommager l'appareil.
- Pour éviter tout risque de surchauffe, ne condamnez pas les orifices d'aération.
- Un entretien régulier est nécessaire pour garantir un fonctionnement optimal de l'appareil et pour éviter que celui-ci tombe en panne. Pour connaître le planning de maintenance, adressez-vous au revendeur de l'appareil.
- Lisez toutes les instructions fournies avant de faire fonctionner l'appareil.
- Utilisez cet appareil uniquement pour l'usage prévu.
- Appliquez toujours les normes de santé et de sécurité spécifiques à votre activité sur votre lieu de travail.

## **Pour l'opérateur**

Ces instructions vous expliquent comment configurer et utiliser la plieuse OfficeRight™ DF800/DF900 en fonction de la réception que vous choisissez. Veuillez prendre quelques instants pour les lire, vous comprendrez ainsi le fonctionnement du système et éviterez au maximum les problèmes. Vous obtiendrez ainsi le meilleur rendement du système.

Avant d'installer et d'utiliser le système, il est recommandé de bien se familiariser avec les commandes, les options de programmation et la procédure de configuration.

## **A propos du système**

La plieuse OfficeRight™ DF800/DF900 est équipée de deux poches de pliage qui permettent d'effectuer différents types de plis (voir page 1-9, section Options de pli, pour plus d'informations). Le modèle DF900 dispose également d'un kit disponible en option qui permet d'effectuer des plis croisés (voir page 2-10 pour plus d'informations sur les plis croisés).

La plieuse dispose d'une fonction de préprogrammation qui permet de mettre jusqu'à 20 applications en mémoire, configurées et exécutées automatiquement par la machine.

#### **Fonctions standard**

La plieuse OfficeRight™ DF800/DF900 offre une gamme impressionnante de fonctions standard. Parmi elles :

- Séparation des documents entièrement automatique sur le chargeur de feuilles.
- Possibilités de réglage des plis.
- Détection de double entièrement automatique, si l'option est sélectionnée.
- Option de pli simple, de pli C standard, de pli Z, de pli double, de pli portefeuille, de pli Offset C ou de pli Offset Z.
- Jusqu'à 20 applications en mémoire dont 19 peuvent être modifiées et enregistrées par un superviseur.
- Commandes opérateur multifonctions.
- Ecran d'affichage à guidage automatique simple d'utilisation.
- Détection d'arrêt et d'épuisement du support.
- Commande de comptage de lots.
- Fonction d'alimentation manuelle.

### **Options**

- Kit de pli croisé en option sur le modèle DF900 qui permet de réaliser des plis croisés. (Pour plus d'informations, reportez-vous à la page 2-10.) •
- Choix de réceptions en fonction de votre niveau d'utilisation et de vos exigences. •

## **Configurations de la machine**

La machine est disponible dans les configurations suivantes :

- DF800 (plieuse A4) avec bac de réception.<br>• DE900 (plieuse A3) avec réception par ban
- DF900 (plieuse A3) avec réception par bande transporteuse CS88.
- Réception par bande transporteuse CS88 (peut être ajoutée au modèle DF800) •
- Extension haute capacité (peut être ajoutée au modèle DF800 ou DF900 avec une réception par bande transporteuse CS88 déjà fixée).
- Kit de pli croisé (fonction supplémentaire en option sur le modèle DF900 uniquement). •

**IMPORTANT :** la disponibilité des modèles et des fonctionnalités varie d'un pays à l'autre. Contactez le fournisseur de votre appareil pour plus d'informations.

Un modèle ou une fonctionnalité présentée ici ne sera pas nécessairement disponible dans votre pays.

## **Réception**

## *Bac de réception*

La plieuse OfficeRight™ DF800 est équipée d'un bac de réception. Ce bac est disposé sur la table et réceptionne les documents en sortie.

### *Réception par bande transporteuse CS88 - DF900 (en option sur le modèle DF800)*

La plieuse OfficeRight™ DF900 est équipée d'une réception par bande transporteuse. Une réception par bande transporteuse peut être ajoutée au modèle DF800. Cette réception permet de réaliser des séquences organisées de documents en sortie de la plieuse. Elle peut contenir de plus grandes quantités de documents en sortie et est recommandée pour les machines fréquemment utilisées. Contactez votre représentant commercial pour plus d'informations.

## *Extension haute capacité (en option)*

La réception haute capacité est disponible en option sur la plieuse OfficeRight™ DF800/DF900. La réception haute capacité s'ajoute à la réception par bande transporteuse et peut contenir de plus grandes quantités de documents. Le bac doit donc être vidé moins souvent. Si vous exécutez souvent des applications volumineuses, l'extension haute capacité peut être utile avec une plieuse OfficeRight™ DF800/DF900. Contactez votre représentant commercial pour plus d'informations.

## *Options du système*

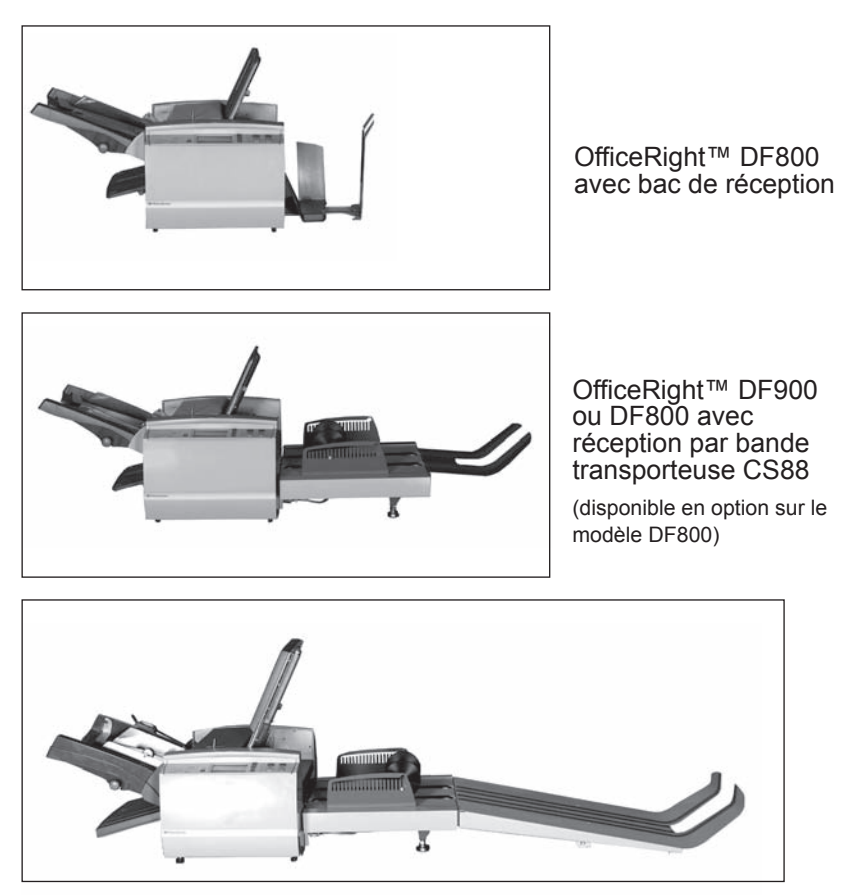

OfficeRight™ DF800 ou DF900 avec extension haute capacité

L'extension haute capacité peut être ajoutée au modèle de plieuse OfficeRight™ DF800 ou DF900 s'il est déjà équipé d'une réception par bande transporteuse.

## **Description de la plieuse OfficeRight™ DF800/DF900**

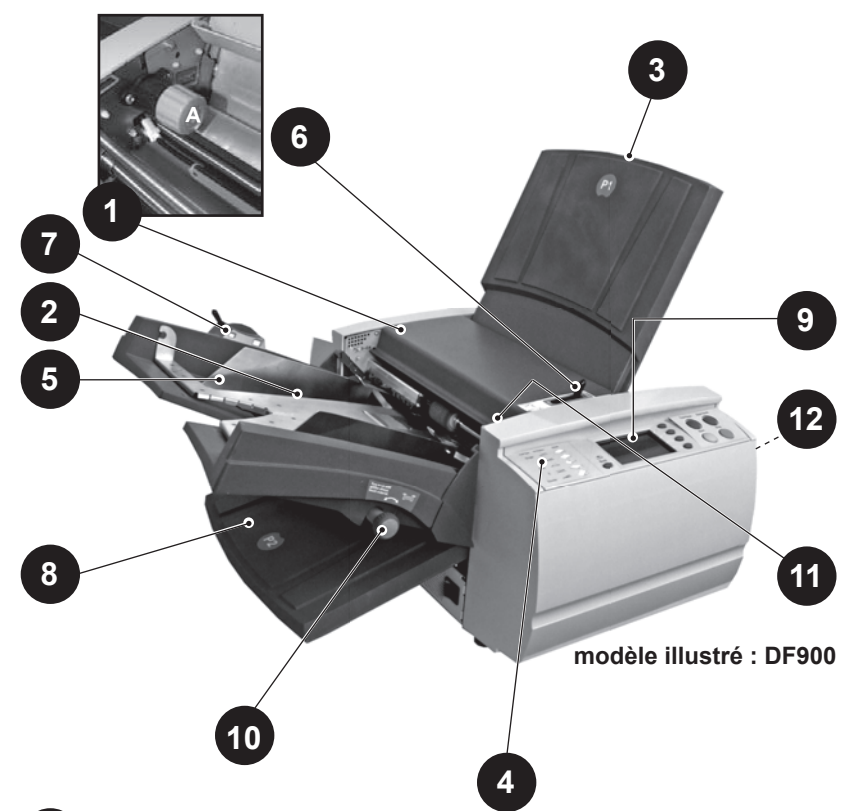

**1**

## **Capot d'accès supérieur (et molette d'avance manuelle - A)**

Soulevez le capot d'accès supérieur pour pouvoir utiliser la molette d'avance manuelle (voir photo). La molette d'avance manuelle est utilisée pour entraîner manuellement les mécanismes de la plieuse afin d'aider au dégagement de documents.

#### **Chargeur de feuilles 2**

Le chargeur de feuilles charge automatiquement des documents nécessitant un pliage. Il détecte automatiquement si plusieurs feuilles sont chargées (détection de double). En outre, le chargeur de feuilles peut être défini sur « Alimentation manuelle » (voir élément 6). Cela permet de charger.manuellement des séquences d'un maximum de 5 feuilles de 80 g/m<sup>2</sup> agrafées ou non.

#### **Poche de pliage 1 (P1) 3**

Cette poche de pliage permet de créer le pli souhaité pour les documents chargés dans le chargeur de feuilles. Les poches de pliage sont réglées automatiquement à partir du panneau de commande.

## **Etiquette d'informations 4**

Cette étiquette fournit des informations de référence rapide concernant les options de pli disponibles lors du réglage de la plieuse.

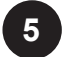

#### **Guides latéraux**

Ces guides latéraux permettent de régler l'alignement des feuilles chargées dans la plieuse.

## **Levier manuel 6**

Positionnez ce levier vers la droite pour régler la plieuse sur « Alimentation manuelle » (voir page 2-11 pour plus d'informations sur les applications chargées manuellement). Positionnez à nouveau le levier vers la gauche pour régler la plieuse sur « Alimentation automatique ».

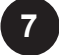

## **Levier de réglage du papier (DF900 uniquement) 7**

Positionnez ce levier vers la gauche pour régler la tension de la poche de chargement lors de l'utilisation de feuilles au format A3 ou supérieur.

## **Poche de pliage 2 (P2) 8**

Cette poche de pliage permet de créer le pli souhaité pour les documents chargés dans le chargeur de feuilles. Les poches de pliage sont réglées automatiquement à partir du panneau de commande.

#### **Panneau de commande 9**

Ce panneau correspond à l'endroit où vous entrez les commandes et où la machine vous informe de son statut par le biais de symboles et d'icônes. Des instructions détaillées sur chaque touche sont fournies à la page suivante.

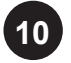

## **Dispositif de réglage des guides latéraux 10**

Utilisez cette molette pour régler les guides latéraux (voir élément 5).

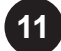

## **Réglage d'équerrage 11**

Utilisez cette molette pour régler les problèmes d'entrée des documents lors de leur chargement dans la plieuse.

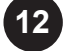

## **Réception** *(non illustrée)* **12**

Le bac de réception, ou réception par bande transporteuse, se trouve à l'extrémité de la plieuse et recueille les feuilles pliées. Une extension haute capacité est également disponible.

## **Panneau de commande**

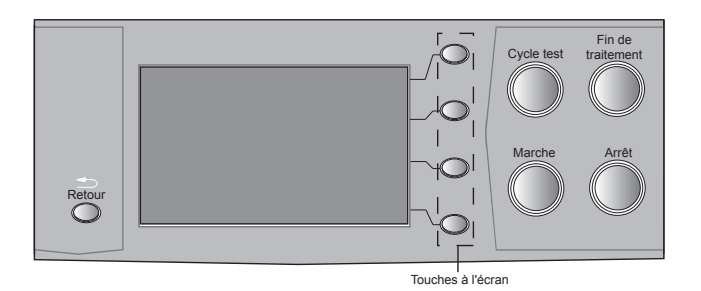

## *Touches du panneau de commande*

#### **Cycle test**

Appuyez sur cette touche pour réaliser un cycle test en vue de vérifier les paramètres de la machine. Vous devez exécuter un cycle test avant d'appuyer sur Marche pour lancer le fonctionnement automatique.

#### **Fin de traitement**

Appuyez sur cette touche pour vider la plieuse de tout document après un arrêt et permettre ainsi le fonctionnement automatique.

#### **Marche**

Lance le fonctionnement automatique.

#### **Arrêt**

Arrête le fonctionnement automatique à la fin du cycle suivant. Appuyez deux fois sur la touche **Arrêt** pour arrêter immédiatement la machine.

#### **Retour**

Cette touche permet de revenir à l'écran précédent, le cas échéant.

#### **Touches à l'écran**

Ce sont les quatre touches ovales qui se trouvent à droite de l'affichage. Ces touches correspondent à des options indiquées sur l'écran, elles ne sont donc pas étiquetées.

## **Options de pli**

Les plieuses OfficeRight™ DF800/DF900 peuvent effectuer sept types de plis différents.

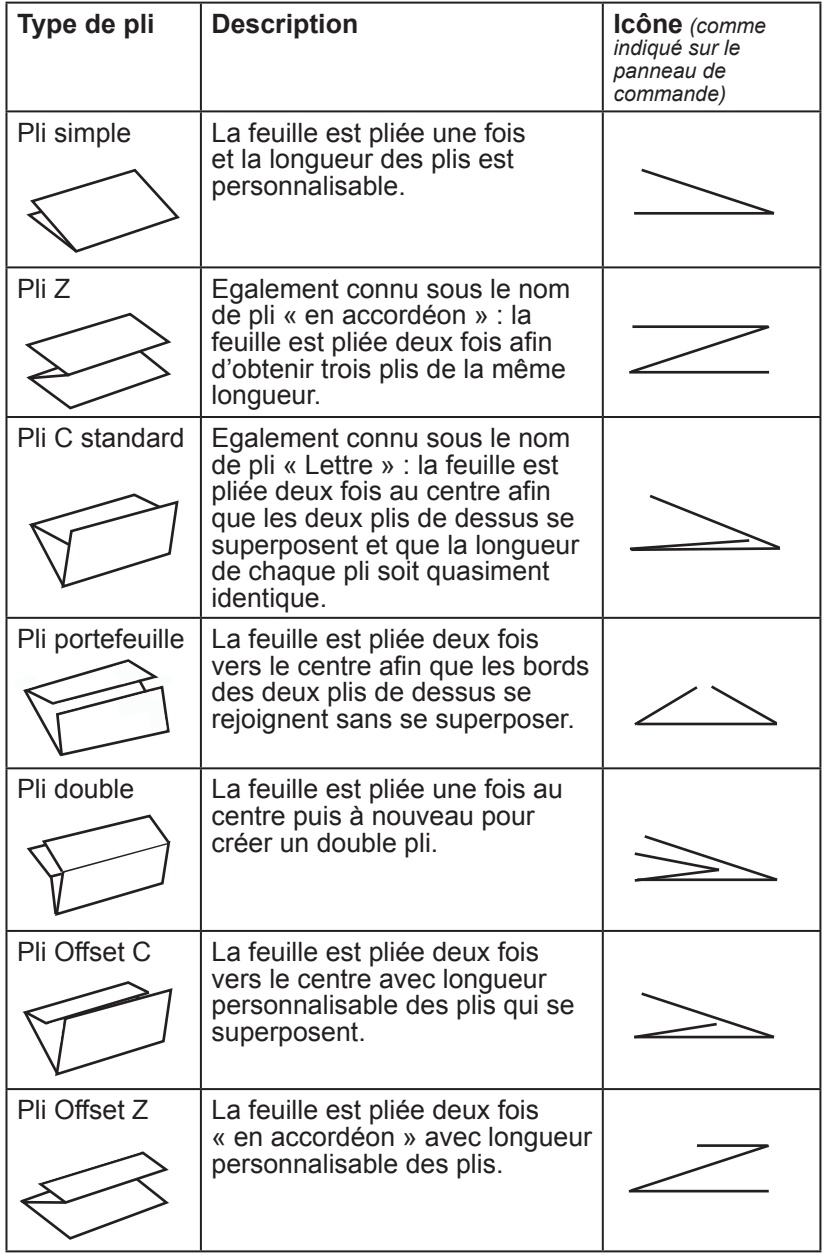

## **Icônes d'orientation de la feuille**

Les icônes suivantes indiquent l'orientation de la feuille dans l'alimenteur et le bac de réception pour chaque type de pli.

Le symbole ♦ indique le panneau avant/d'adresse (en fonction de votre application) du document plié. Cela vous permet de déterminer l'orientation du document lors de son chargement dans la machine.

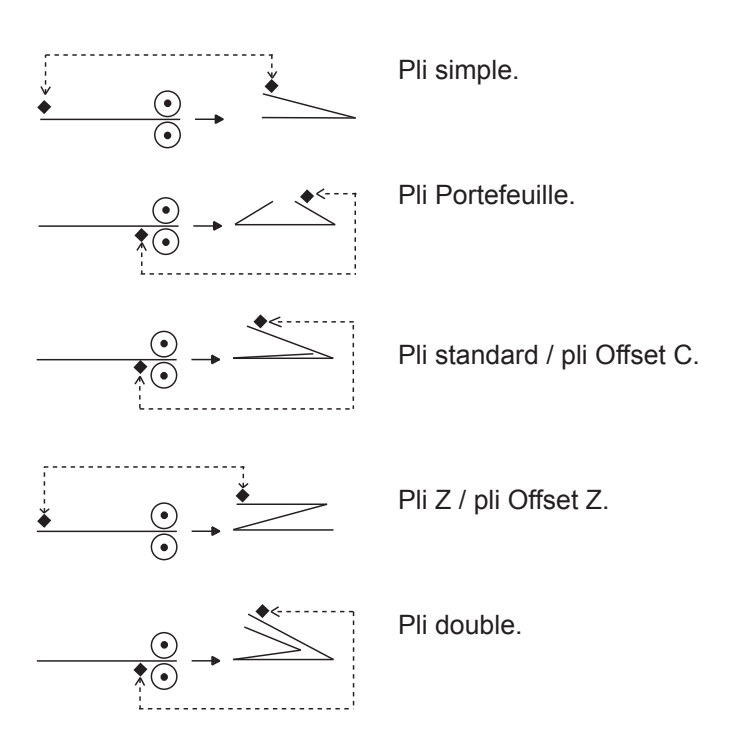

# *2 • Fonctionnement*

## **A propos de ce chapitre**

Ce chapitre explique les fonctions de la plieuse nécessaires pour. l'exécution.d'une.application*.*.Ces.fonctions.sont.les.suivantes.:

- Sélection et exécution d'une définition d'application. préprogrammée
- Alimentation du chargeur
- Utilisation du chargeur manuel
- Pli.croisé (kit de pli.croisé disponible sur le modèle DF900. uniquement) •

Les fonctions relatives à la création, la modification et la suppression. d'une.définition.d'application.sont.décrites.dans.le.chapitre.3,. « Fonctions des applications ».

## **Raccordement à l'alimentation**

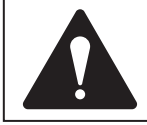

**Lisez les renseignements de sécurité à la page 1-1 avant de raccorder l'appareil à l'alimentation.**

Raccordez le cordon d'alimentation à la fiche se trouvant sur le côté. gauche de la l'appareil.

Branchez le cordon d'alimentation à une prise secteur adaptée. Assurez-vous que la prise secteur se trouve à proximité de l'appareil et.est.facilement.accessible.

Appuyez sur l'interrupteur de. mise sous tension

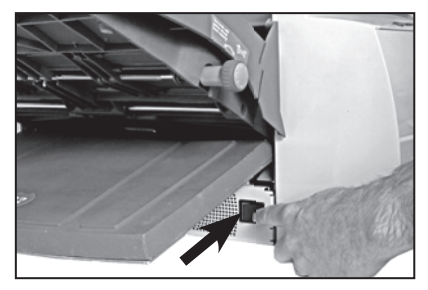

## **Langue**

Lorsque votre machine est allumée, la langue configurée est. la.langue.par.défaut. La langue par défaut est configurée par l'ingénieur au moment de l'installation.

Pour choisir une autre langue, sélectionnez Menu, puis Réglages. affichage afin de sélectionner l'option Langue. Vous pouvez ensuite faire défiler les différentes langues et faire votre choix.

## **Sélection d'une application**

Dans cette section, on suppose que l'application à exécuter a déjà été créée. Dans le cas contraire, reportez-vous au chapitre 3, Fonctions des applications.

Quelques secondes après le démarrage de la machine, l'écran d'accueil s'affiche. La dernière définition d'application sélectionnée est chargée et le message « Prêt pour cycle test » s'affiche en haut de l'écran.

Si l'application chargée n'est *pas* l'application souhaitée, appuyez sur la touche à l'écran **Sélection d'une application**. La liste des définitions d'applications créées et enregistrées apparaît à l'écran. Ensuite...

- Si vous êtes sûr de l'application à exécuter, appuyez sur les touches à l'écran pour sélectionner l'application  $\uparrow \downarrow$  que vous souhaitez, puis appuyez sur la touche à l'écran **OK** pour confirmer votre choix.
- Si vous souhaitez obtenir la confirmation des détails d'une application, appuyez sur les touches à l'écran  $\uparrow \downarrow$  afin de sélectionner une application. Ensuite, appuyez sur la touche à l'écran **Visualiser application** pour afficher les détails de l'application.

Vous pouvez accéder aux détails en cours de chargement depuis l'écran d'accueil ou l'écran Visualiser application en appuyant sur la touche à l'écran **Chargement détails**.

Pour quitter les écrans Charger poste, Chargement détails ou Visualiser application, sélectionnez **OK** ou **Suite** jusqu'à ce que vous retourniez à l'écran Cycle test.

## **Préparation de l'alimenteur**

Cette section explique comment régler et charger l'alimenteur pour le chargement automatique de feuilles.

Si vous choisissez l'alimentation manuelle pour une application (l'alimenteur est configuré pour un chargement manuel des feuilles), aucun document ne doit être chargé dans l'alimenteur. En effet, les feuilles sont chargées manuellement séquence par séquence. Pour plus d'informations, reportez-vous à la section sur l'alimentation manuelle, page 2-8.

Pour effectuer une application en pli croisé (disponible en option sur le modèle DF900 uniquement), reportez-vous à la procédure de configuration des plis croisés, page 2-10.

Vous pouvez obtenir des informations sur le chargement de votre application.

- 1. Appuyez sur les touches à l'écran **Chargement détails**, puis **Charger poste**.
- 2. Ajustez les guides latéraux à la largeur des feuilles à l'aide de la molette d'ajustement, puis reculez d'un quart de tour pour définir la bonne distance entre les guides et le document.
- 3. Prenez la pile de feuilles et aérez-la pour vous assurer que des feuilles individuelles ne sont pas collées entre elles.
- 4. Taquez l'ensemble de la pile.

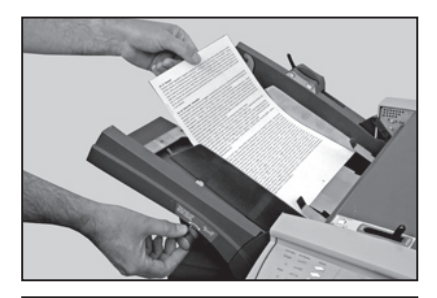

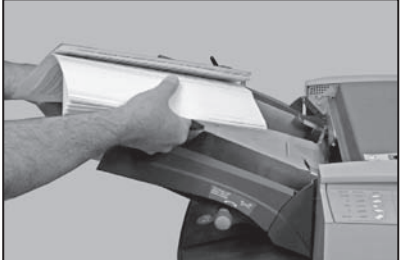

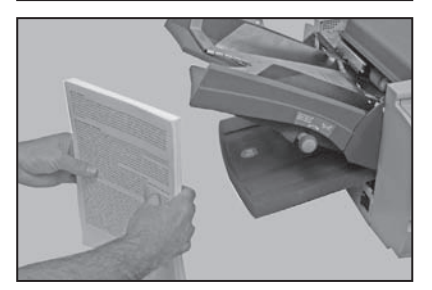

- 5. L'écran indique, <sup>à</sup> l'aide du symbole ♦, l'orientation correcte du papier en fonction du type de pli choisi (voir page 1-9 pour plus d'informations sur les types de plis).
- 6. L'alimenteur aligne les piles de feuilles de la même manière que de nombreux photocopieurs et imprimantes.

Placez la pile sur le plateau de l'alimenteur.

Baissez ce dernier et faites glisser entièrement la pile sous le galet d'alimentation.

7. Le modèle DF900 peut charger des feuilles grand format A3. Le marqueur des guides latéraux indique la position correcte du levier de réglage du papier.

> Réglez la position du levier de réglage du papier comme indiqué sur l'alimenteur.

> La position 1 correspond à la position standard pour des feuilles de taille standard. La position 2 augmente la tension de la poche de chargement pour les feuilles de format supérieur (par exemple, format A3). N'oubliez pas de placer le levier dans sa position initiale après exécution de l'application.

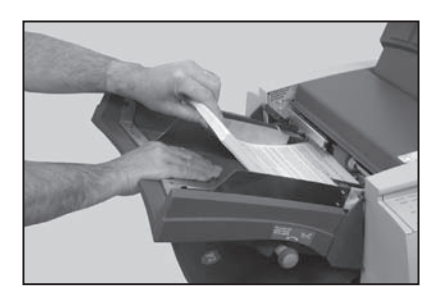

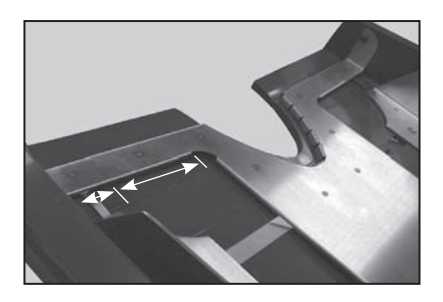

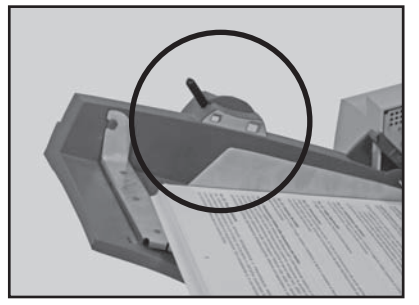

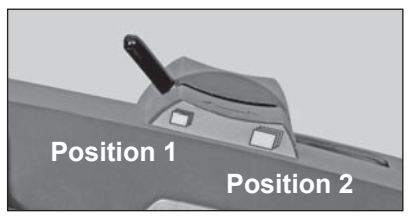

Ensuite, reportez-vous à la section Réglage de la réception par bande transporteuse, page 2-6.

## **Préparation du bac de réception**

La plieuse OfficeRight™ DF800 est équipée d'un bac de réception.

Les documents pliés qui sortent de la machine sont parfaitement empilés dans le bac de réception. La taille du bac de réception peut être agrandie en tirant sur celui-ci afin de l'ajuster à la taille des documents traités.

Avant de fixer ou de retirer le bac de réception, agrandissez-le au maximum afin qu'il ne se retrouve pas sous la machine s'il n'est pas fixé.

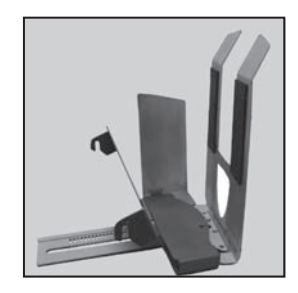

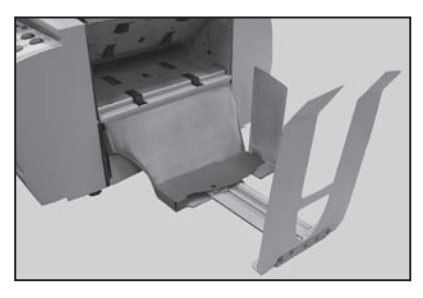

La réception est fixée à la machine à l'aide de deux crochets glissés dans les ouvertures à la base de la plieuse.

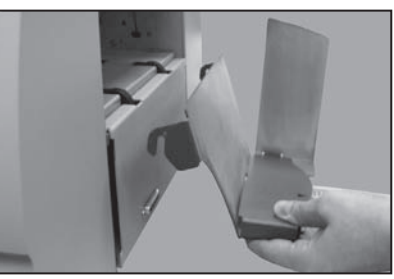

**Remarque : afin de faciliter la fixation ou le retrait de la réception, vous pouvez ouvrir le capot de sortie. Vous disposez ainsi d'un accès aux ouvertures facilité.**

## **Préparation de la réception par bande transporteuse CS88**

La réception par bande transporteuse est le dispositif standard fourni avec la plieuse OfficeRight™ DF900. En revanche, elle n'est disponible qu'en option sur la plieuse OfficeRight™ DF800.

Elle est fixée à la machine à l'aide de deux crochets glissés dans les ouvertures au niveau de la sortie de la plieuse.

Si vous utilisez la réception par bande transporteuse, vous devez la configurer avant de lancer une application.

Lors de la configuration de l'application, l'écran affiche un numéro de configuration de la réception.

Soulevez le galet de réception et placez chaque extrémité dans le logement de numéro correspondant.

**Remarque :** veillez à ce que chaque extrémité se trouve dans

le logement de numéro correct. Dans le cas contraire, les documents pourraient ne pas être alignés en sortie de machine.

Lorsque le réglage de la réception est terminé, effectuez un cycle test comme indiqué à la page suivante.

## *Extension haute capacité*

L'extension haute capacité est disponible en option et s'ajoute à la réception par bande transporteuse. L'extension haute capacité vous permet de traiter un grand volume de documents avant de vider la réception.

Fixez l'extension haute capacité à l'extrémité de la réception par bande transporteuse à l'aide des crochets et des trous de fixation. Vous pouvez ensuite fixer fermement l'extension de la réception à l'aide de la vis papillon.

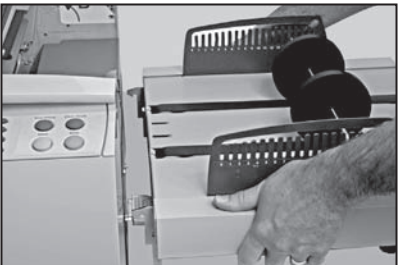

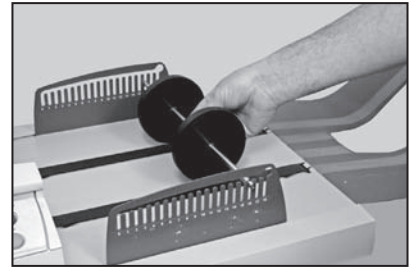

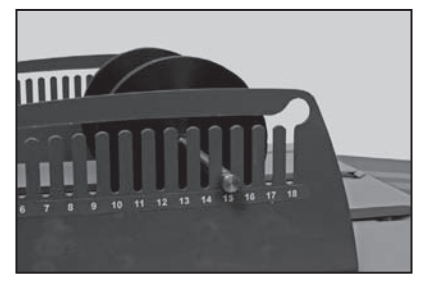

## **Exécution d'un cycle test**

Vous devez effectuer un cycle test afin de vérifier les documents à traiter et pour étalonner la machine en fonction de ces documents.

Appuyez sur la touche **Cycle test**. La plieuse traite une seule feuille ou séquence de feuilles chargée manuellement que vous pourrez contrôler à sa sortie de la machine. La plieuse demande ensuite si le cycle test est correct.

Si c'est le cas, vous pouvez exécuter l'application (voir ci-dessous).

Dans le cas contraire, vous pouvez encore apporter des modifications mineures aux réglages de l'application. Sélectionnez **Réglage de l'application** pour accéder aux écrans suivants dans lesquels vous pourrez apporter des modifications à votre application. Ensuite, sélectionnez **Refaire un cycle test** pour confirmer les modifications.

La plieuse vous demande si vous souhaitez enregistrer les modifications. Sélectionnez les touches à l'écran **Oui** ou **Non** selon le cas. A l'exception de l'application opérateur, l'accès superviseur est nécessaire pour toutes les applications afin d'enregistrer les modifications.

## **Exécution de l'application**

Si le cycle test a réussi...

Vous retournez à l'écran d'accueil indiquant « Prêt à fonctionner ».

Appuyez sur la touche **Marche** pour lancer le fonctionnement automatique.

La machine fonctionne jusqu'à ce que :

- les documents soient épuisés
- ● la touche **Arrêt** soit utilisée
- le compteur de lots soit atteint (si cette fonction est utilisée)

## *Compteur de lots*

Si la fonction Compteur de lots a été définie lors de la création de l'application, la machine s'arrête automatiquement après le traitement du nombre d'éléments requis. L'écran Fin de lot vous informe une fois le traitement du lot terminé. Sélectionnez la touche à l'écran **OK**. Retirez le lot et appuyez sur **Marche** pour lancer le traitement d'un nouveau lot, le cas échéant.

Pour réinitialiser les compteurs, sur l'écran d'accueil, sélectionnez la touche **Raz compteurs**. Vous pouvez désormais réinitialiser le compteur de lots, le compteur de plis ou les deux.

## **Alimentation manuelle**

Cette section décrit les réglages relatifs à l'alimentation manuelle de feuilles ou de séquences.

Pour les séquences chargées manuellement, vous devez vous assurer que les documents sont conformes aux caractéristiques matérielles (voir Caractéristiques des documents, page 5-2).

Si vous sélectionnez une application déjà enregistrée, vous pouvez vérifier si le mode manuel a été choisi dans l'écran Visualiser application.

## *Réglages pour les applications chargées manuellement*

Déplacez le levier manuel vers la droite pour ouvrir l'ensemble de séparation pour les opérations en mode manuel.

Ajustez les guides latéraux à la largeur des feuilles à l'aide de la molette d'ajustement, puis reculez d'un quart de tour. pour définir la bonne distance entre les guides et le document.

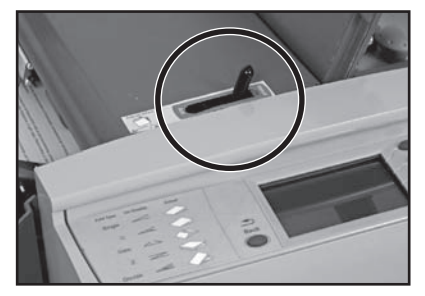

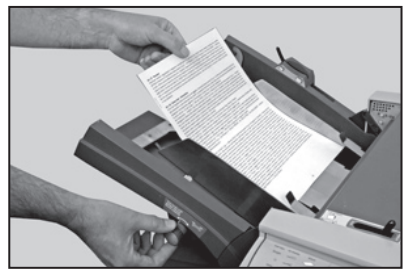

**Remarque :** en mode manuel, vous ne devez pas insérer plus de 5 feuilles de 80 g/m² pour un poids total de 400 g/m². La vitesse de la machine est automatiquement définie sur le niveau 1 pour faciliter le chargement manuel d'applications.

Réglez la réception comme indiqué pages 2-5/2-6.

## *Chargement manuel d'une application*

Pour une application chargée manuellement, les feuilles ou les séquences sont insérées manuellement dans les galets d'alimentation.

Appuyez sur la touche **Cycle test** et patientez jusqu'au démarrage du moteur. Ensuite, insérez manuellement et avec précaution les documents sous le galet d'alimentation. La plieuse traite ensuite la feuille ou la séquence.

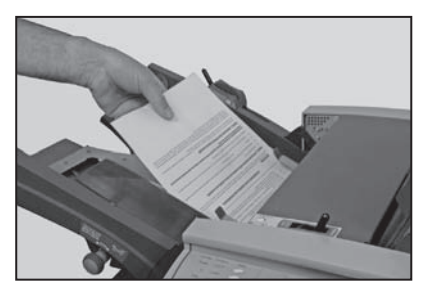

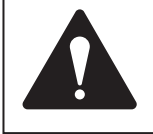

**AVERTISSEMENT :** tenez les documents sans les serrer et placez vos doigts en retrait du galet d'alimentation lors du traitement des applications chargées manuellement. Voir l'image ci-dessus.

Vous pouvez confirmer le cycle test ou régler l'application pour l'exécuter à nouveau comme indiqué page 2-7.

Lorsque vous êtes prêt, appuyez sur la touche **Marche** et chargez les documents une séquence après l'autre. Si une application est suspendue ou arrêtée en appuyant sur la touche **Arrêt**, il vous suffit d'appuyer sur la touche **Marche** à nouveau pour la relancer. Lorsque vous avez chargé toutes les séquences, l'application peut être suspendue (interrompue) ou vous pouvez appuyer sur la touche **Arrêt** pour confirmer qu'une application est terminée.

**Remarque :** une fois votre application chargée manuellement terminée, n'oubliez pas de replacer le levier manuel dans sa position initiale (Alimentation automatique) avant de partir.

## **Pli croisé (disponible en option sur la plieuse OfficeRight™ DF900)**

Le kit de pli croisé est disponible en option uniquement sur la plieuse DF900 pour les feuilles au format A3. Ce kit vous permet de plier à nouveau des documents déjà traités par la machine. Ils sont alors pliés une seconde fois perpendiculairement au premier pli. Ce kit est installé par un ingénieur.

## *Préparation d'une application de pli croisé*

Tout d'abord, effectuez un pli simple en définissant une longueur identique pour les deux plis à l'aide des instructions de la section Création d'une application, page 3-2 de ce guide ou en sélectionnant une application de pli simple existante comme indiqué dans la section Sélection d'une application, page 2-2.

Vous disposez désormais d'un document plié et devez configurer une application de pli croisé pour votre deuxième pli. Avant cela, suivez les instructions ci-dessous afin de configurer la plieuse avant le traitement des documents pré-pliés.

## *Préparation de la plieuse pour une application de pli croisé*

- 1. Ajustez les guides latéraux à la largeur des feuilles à l'aide de la molette d'ajustement, puis reculez d'un quart de tour pour définir la bonne distance entre les guides et le document.
- 2. Placez le levier manuel/ automatique en mode manuel (vers la droite).

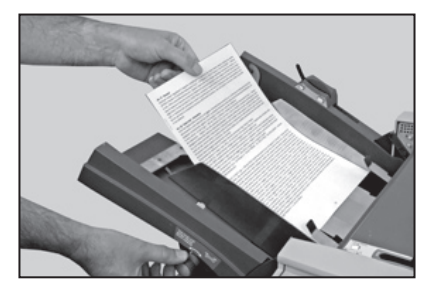

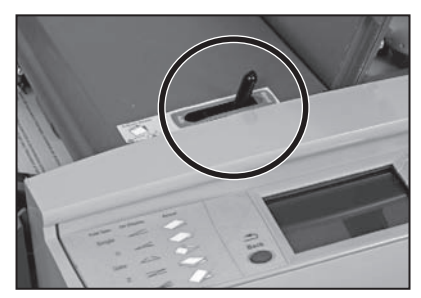

- 3. Ouvrez le capot supérieur.
- 4. Soulevez le circuit du papier pour le pli croisé.

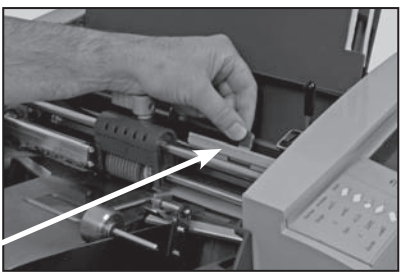

Circuit du papier pour le pli croisé

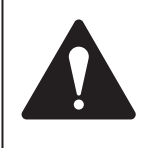

**Attention :** lorsque le kit de pli croisé est en place et que vous devez déplacer le galet, sélectionnez tout d'abord l'option « Alimentation manuelle » à l'aide du levier manuel afin d'éviter tout endommagement du galet de séparation et du bloc de séparation.

5. Déverrouillez le levier bleu supérieur et faites glisser le logement du galet d'alimentation vers le guide latéral avant de facon à aligner le marqueur du logement avec le marqueur du guide latéral.

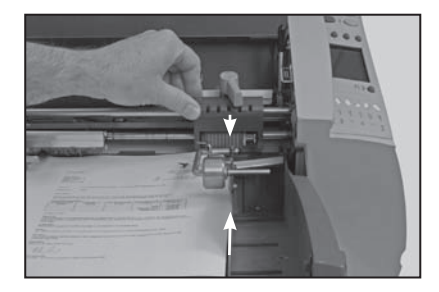

- 6. Verrouillez le levier bleu.
- 7. Retirez l'alimenteur.

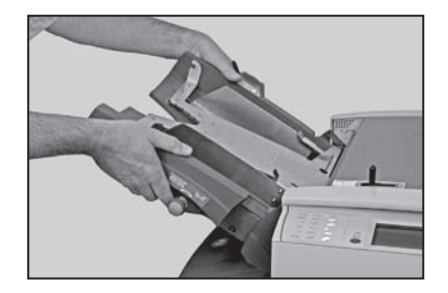

8. Déverrouillez le bloc de séparation (levier bleu supérieur), alignez-le avec le galet de séparation, puis remettez-le en position.

**Remarque :** lorsque vous utilisez l'alimentation manuelle pour une application de pli croisé, les bloc et galet de séparation doivent se trouver en position centrale et le levier manuel réglé en mode manuel.

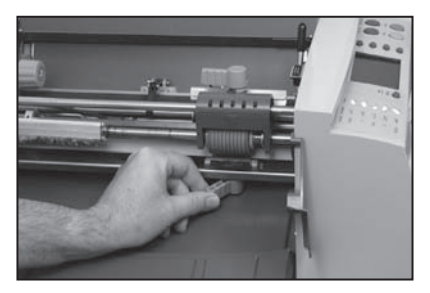

- 9. Replacez l'alimenteur.
- 10. Fermez le capot supérieur.
- 11. Remettez le levier manuel en mode automatique.
- 12. Soulevez le galet alourdi.
- 13. Chargez des documents en plaçant le côté plié sous le galet alourdi.

**REMARQUE :** en mode automatique, vous pouvez insérer un maximum de 20 feuilles dans le chargeur.

14. Rabaissez le galet alourdi et placez-le au-dessus du côté plié des documents.

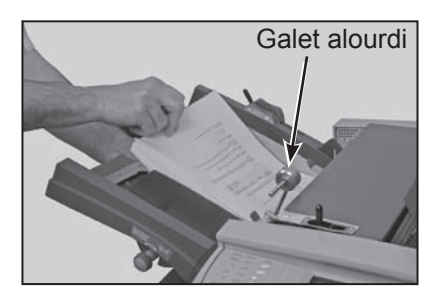

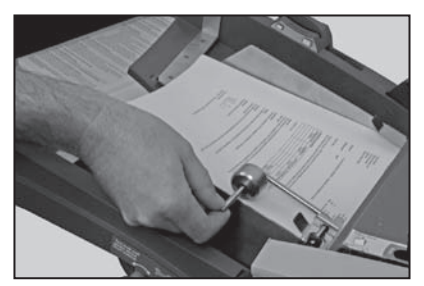

Après préparation de la machine et de la réception, suivez les instructions de la section Création d'une application, page 3-2, de ce guide et sélectionnez l'option de pli croisé lorsque vous y êtes invité avant de lancer votre application de pli croisé. Si votre application de pli croisé est déjà enregistrée, suivez les instructions de la section Sélection d'une application, page 2-2.

## *3 • Fonctions des applications*

## **Introduction**

Ce chapitre décrit les fonctions d'administration des applications.

Toutes les fonctions sont définies grâce à une suite d'écrans et les. réponses à des questions simples présentées sur l'affichage. Par. conséquent, ce chapitre ne vous quide pas dans chaque fonction. étape par étape. Il vous fournit des informations de base sur la fonction et donne des conseils utiles pour tirer pleinement profit de votre.machine.

Pour. administrer. la. plupart des. applications. sur. le. système, vous. devez disposer d'un accès superviseur, comme expliqué ci-dessous : le but étant de protéger ces applications contre des modifications. non.autorisées.

Un opérateur ne disposant pas de l'accès superviseur peut. sélectionner une application à partir de la bibliothèque des applications. enregistrées. Mais si l'application requise n'est pas disponible dans. cette bibliothèque, ou si vous devez créer une application ponctuelle, un opérateur peut créer une application spéciale appelée « Application opérateur.». Une seule application opérateur peut être stockée sur la. machine. Il s'agit d'une application identique aux autres sauf qu'elle. ne peut pas être renommée. Elle sera donc écrasée suite à la création. d'une nouvelle application opérateur.

## **Code d'accès superviseur**

La plupart des fonctions suivantes requièrent un code d'accès superviseur. au cours du processus, afin d'empêcher un accès non autorisé à des fonctions principalement liées à l'administration des applications.

Votre technicien-installateur fournit ce code d'accès superviseur. Si. vous le souhaitez, vous pouvez l'inscrire dans la zone ci-dessous. pour.vous.en.souvenir..

#### **Toutefois, n'oubliez pas que ce code est alors accessible à toute personne consultant ce Guide d'utilisation. Vous préférez peutêtre le noter quelque part et le conserver dans un lieu plus sûr.**

Le code d'accès superviseur ne peut pas être modifié. Seul celui fourni par le technicien-installateur est valide. Vous restez. connecté et les fonctions de superviseur restent disponibles pour. tous les utilisateurs jusqu'au moment où vous vous déconnectez. du.mode superviseur (voir page 3-7 pour des informations sur la. déconnexion).

Code d'accès superviseur :

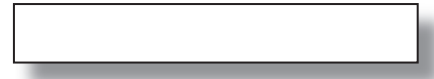

#### **Saisie du code**

Lorsque vous êtes invité à saisir le code d'accès superviseur, utilisez les. touches à l'écran  $\rightarrow \star$  pour mettre en surbrillance le premier chiffre du.code sur la matrice alphanumérique qui s'affiche, puis confirmez ce. chiffre en appuyant sur **Sélectionner**. Répétez cette étape pour chaque. chiffre..Lorsque.vous.avez.terminé,.sélectionnez.**Suite**.

## **Création d'une application**

Cette section explique comment créer et enregistrer une nouvelle application. La machine peut garder en mémoire jusqu'à 19 définitions d'applications configurables, plus « l'application opérateur ».

La machine pose un certain nombre de questions spécifiques et simples sur la constitution du pli final afin de créer la Définition de l'application.

Certaines questions sont basées sur les réponses précédemment fournies. Par conséquent, la séquence varie d'une application à une autre.

Pour créer une application, appuyez sur la touche à l'écran **Menu** puis sur **Menu application**. Sélectionnez ensuite l'option pour **Créer une application**. Le processus de configuration vous guide à travers plusieurs étapes simples pour configurer votre application.

#### **Remarque :**

Si vous sélectionnez **Créer une application** et que la limite du nombre d'applications enregistrées est déjà atteinte, la machine vous en informe. Si vous souhaitez enregistrer la nouvelle application dans la bibliothèque d'applications, vous devez annuler et supprimer une autre application avant d'en créer une nouvelle. Sinon, vous pouvez procéder par écrasement de « l'application opérateur ».

Les sections suivantes fournissent des informations de base sur chaque fonction à définir lors de la création d'une application.

## *Sélection d'un type d'application*

Vous devrez peut-être choisir d'enregistrer votre application en tant qu'Application opérateur ou Application superviseur.

Une Application opérateur, comme décrit précédemment, peut être créée sans accès superviseur et écrase toute Application opérateur existante.

Une Application superviseur nécessite un accès superviseur pour l'enregistrer dans la bibliothèque.

## *Types de plis*

Sept types de plis sont disponibles. Voir les Options de pli, page 1-9 de ce guide. Le type de pli détermine le pliage de la feuille avant qu'elle ne ressorte de la machine.

Une fois un type de pli sélectionné et la nouvelle application créée, l'écran indique l'orientation qui doit être donnée à la feuille au moment de la charger dans l'alimenteur.

### **Remarque :**

Un peu plus loin dans la séquence de création d'une application, vous pourrez spécifier la longueur des plis et ainsi modifier votre pli standard. Voir la section Longueur des plis, page 3-4.

## *Longueur du document*

Sélectionnez la longueur du document.

Utilisez la règle située sur la machine pour mesurer la longueur du document si besoin.

Référence rapide :

 *Longueur du papier A4 – <sup>297</sup> mm Longueur du papier A3*

*– 420 mm*

 *Longueur d'une lettre format US – 279 mm Longueur du papier US 11x17 – 430 mm*

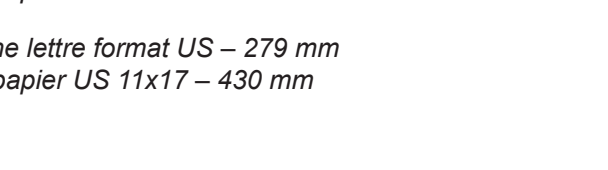

Sélectionnez une longueur prédéfinie (ex. : lettre US / A4) à l'aide de la touche à l'écran ou sélectionnez Autres puis appuyez sur les touches **+/-** jusqu'à affichage de la longueur de votre papier (en millimètres). Une fois la longueur du papier souhaitée atteinte, appuyez sur **OK**…

## *Longueur des plis*

Il est possible de choisir la longueur et la position des plis pour votre application en fonction de la longueur de la feuille et des possibilités de l'appareil.

En fonction des paramètres précédemment sélectionnés pour le type de pli et la longueur du papier, les dimensions de pli correctes vous sont proposées par l'appareil. Généralement, ce paramètre ne demande pas de modification.

Si vous souhaitez modifier le paramètre proposé, appuyez sur les touches **+/-** jusqu'à affichage de la longueur de pli (en millimètres) nécessaire.

Le pli que vous ajustez est indiqué à l'écran par une icône clignotante et mise en surbrillance.

**Remarque :** commencez par ajuster le pli signalé par un losange (♦), les ajustements pour les autres plis seront ainsi réduits au minimum.

La machine limite automatiquement vos choix à ce qui est réalisable en fonction de ses caractéristiques. Par exemple, si vous modifiez la longueur d'un pli, la longueur du ou des autres plis change automatiquement en fonction de la longueur du papier et des caractéristiques de l'appareil.

Une fois le paramètre défini, sélectionnez **Pli suivant** pour définir la longueur du pli suivant, le cas échéant.

Lorsque vous avez défini chaque longueur de pli, sélectionnez la touche à l'écran **Suite**.

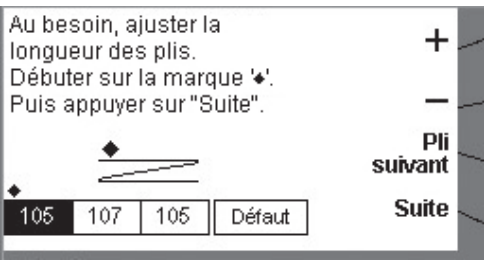

## *Options d'alimentation*

Si votre application exécute automatiquement les feuilles à partir de l'alimenteur, sélectionnez **Alimentation automatique**.

Si vous chargez des feuilles ou des séquences une par une, sélectionnez **Alimentation manuelle**.

Le réglage Alimentation manuelle peut traiter jusqu'à 5 feuilles agrafées ou non (avec un maximum de 400 g/m<sup>2</sup> par séquence). L'alimentation manuelle peut également être utilisée pour charger des documents spéciaux simples (voir page 3-6).

Pour plus d'informations sur **l'alimentation manuelle**, voir page 2-8 du guide.

## *Options des plis croisés (kit supplémentaire nécessaire, DF900 uniquement)*

Cette fonction permet d'exécuter un pli simple à nouveau dans la machine pour obtenir un pli supplémentaire à angle droit par rapport au premier pli (un pli croisé).

Voir **Configuration des plis croisés**, page 2-10 de ce guide.

Si votre système n'est pas équipé de l'option plis croisés, cet écran ne s'affiche pas pendant la procédure de création de l'application.

## *Détection de double*

Le détecteur de double arrête l'appareil si plusieurs feuilles sont chargées simultanément à partir du chargeur. La fonction de détection de double peut être exécutée sur les applications *d'une seule feuille* uniquement et arrête l'appareil dès qu'un double est détecté. Cela permet à l'opérateur d'identifier le double et de retirer les feuilles avant l'exécution de l'application.

Cette fonction peut être utilisée sur les documents de 120 g/m² maximum.

Si vous avez sélectionné des options d'alimentation manuelle ou de pli croisé, cet écran ne s'affiche pas lors de la création d'une application car l'option de détection de double n'est pas disponible dans ces modes.

## *Documents spéciaux*

Certains documents spéciaux ou plus épais ne peuvent pas être traités efficacement avec les paramètres standard de l'appareil. Si vous prévoyez d'utiliser de tels documents, l'option « Documents spéciaux » doit être programmée sur l'appareil lors de la configuration d'une application afin d'éviter une mauvaise exécution. Cette option doit être utilisée uniquement si nécessaire. Exécutez un cycle test ou un lot test avant toute application.

## *Réglage vitesse*

La vitesse de rendement maximale de la plieuse dépend du type d'application et des documents chargés. Il ne s'agit pas toujours de la vitesse maximale de l'appareil.

L'écran Réglage vitesse vous permet d'augmenter ou de diminuer la vitesse d'exécution de l'appareil.

La vitesse peut également être ajustée, si nécessaire, lorsque l'appareil fonctionne.

Appuyez sur la touche **Réglage vitesse**, puis utilisez les touches à l'écran **Vitesse +** ou **Vitesse -** pour définir la vitesse. Ensuite, sélectionnez **OK** pour confirmer votre choix.

Ce mode n'est pas disponible lors de l'exécution d'une application en alimentation manuelle. En effet, dans ce cas, la vitesse est automatiquement définie sur le niveau 1.

## *Compteur de lots*

Le compteur de lots vous permet de traiter automatiquement les lots prédéfinis (nombre/quantité de plis) de documents. Une fois le lot terminé, l'appareil s'arrête automatiquement. Retirez le lot et appuyez sur **Marche** pour commencer un nouveau lot, le cas échéant.

Si le compteur de lots n'est **pas** sélectionné, le compteur à l'écran compte simplement le nombre d'éléments traités jusqu'à sa réinitialisation en appuyant sur **Raz compteurs**.

Lorsque vous êtes invité à saisir le Compte de lots, utilisez les touches à l'écran  $\rightarrow \star$  pour mettre en surbrillance le premier chiffre du compte sur la matrice alphanumérique qui s'affiche, puis confirmez ce chiffre en appuyant sur **Sélectionner**. Répétez la procédure pour les chiffres suivants. Lorsque vous avez terminé, sélectionnez **Suite**. Ne pas renseigner le compteur de lots le désactive pour l'application. Ainsi, l'application est exécutée jusqu'à ce qu'il n'y ait plus aucun document, que l'appareil soit mis en pause ou que vous appuyiez sur la touche **Arrêt**.

## *Saisie du nom de l'application*

Une fois la configuration de l'application effectuée, l'écran Entrer le nom de l'application vous invite à la nommer et l'enregistrer. Si vous enregistrez une application opérateur, cet écran n'apparaît pas car une telle application possède toujours le nom « application opérateur ».

Lorsque vous êtes invité à saisir le nom de l'application, utilisez les touches à l'écran  $\rightarrow \psi$  pour mettre en surbrillance le premier caractère du nom sur la matrice alphanumérique qui s'affiche, puis confirmez en appuyant sur **Sélectionner**. Répétez la procédure pour les caractères suivants. Lorsque vous avez terminé, sélectionnez **Suite**.

**Remarque :** davantage de caractères peuvent être affichés à tout moment en sélectionnant « abc » ou « ABC » (certains pays disposent de l'option **Suite** pour l'affichage de caractères supplémentaires).

L'écran affiche la nouvelle application et le message « Prêt pour cycle test ». Exécutez un cycle test pour confirmer les paramètres. Reportez-vous à la page 2-7 de ce guide pour savoir comment exécuter un cycle test.

Les paramètres de l'application sont conservés *même en cas de coupure de courant* et peuvent être rappelés si nécessaire.

### *Déconnexion du mode Superviseur*

Si vous êtes connecté en tant que Superviseur, vous devez vous déconnecter en appuyant sur la touche Arrêt lorsque l'écran Menu s'affiche. Si vous ne le faites pas, l'appareil reste connecté et toutes les fonctions réservées au superviseur sont disponibles à tous les utilisateurs.

## **Copie d'une application**

Si vous souhaitez créer une NOUVELLE définition d'application IDENTIQUE à une application existante et ne pas modifier cette dernière, utilisez la fonction **Copier l'application**.

Appuyez sur la touche à l'écran **Menu**, puis **Menu application**. Ensuite, sélectionnez **Copier l'application**.

Cette fonction vous permet de sélectionner l'application existante identique et la modifier comme dans Modifier l'application (voir page 3-8 de ce guide). Vous êtes invité à l'enregistrer en modifiant son nom avant toute modification.

## **Modification d'une application**

La fonction Modifier l'application est utilisée pour *modifier* la définition d'une application. Par conséquent, ces modifications remplacent automatiquement la définition d'application d'origine dans la mémoire de l'appareil (même si le nom de l'application a été modifié).

Si vous souhaitez créer une NOUVELLE définition d'application identique à une application existante et ne pas modifier cette dernière, utilisez la fonction **Copier l'application** décrite à la page 3-7.

Appuyez sur la touche <sup>à</sup> l'écran **Menu**, puis **Menu application**. Ensuite, sélectionnez **Modifier l'application**. Sélectionnez l'application que vous souhaitez modifier, puis suivez les instructions simples du processus de modification. Appuyez sur **Sauvegarder et sortir** lorsque vous avez terminé.

## **Suppression d'une application**

Pour effacer une application existante de la mémoire.

Appuyez sur la touche <sup>à</sup> l'écran **Menu**, puis sur **Menu application**. Ensuite, sélectionnez **Effacer une application**.

Utilisez les touches à l'écran  $\uparrow \downarrow$  pour sélectionner l'application à supprimer. Ensuite, sélectionnez **Effacer une application**.

Vous pouvez accéder aux définitions de l'application que vous souhaitez effacer en sélectionnant la touche à l'écran **Visualiser application** avant la suppression.

Sélectionnez **Confirmer la suppression** pour confirmer la suppression définitive de l'application.

# *4 • Dépannage*

## **Conseils pour le dépannage**

Dans la plupart des cas, la plieuse génère un message lorsqu'un problème survient et des conseils pour la résolution immédiate du problème sont proposés.

Ce guide d'utilisation comprend des informations supplémentaires sur le dépannage qui, associées aux conseils pour le dépannage précédents, vous permettront de résoudre la plupart des problèmes.

Si des problèmes liés aux documents persistent, assurez-vous que ceux-ci sont conformes aux caractéristiques des documents indiquées dans le chapitre 5, Références.

Si vous ne parvenez pas à résoudre le problème, contactez votre fournisseur. Les coordonnées des personnes à contacter sont disponibles :

- Au dos de ce guide
- Dans l'option **Information système** des menus :

. . Sur l'écran d'accueil, sélectionnez **Menu**. . . Puis, sélectionnez **Information système**.

## **Résolution de problèmes généraux**

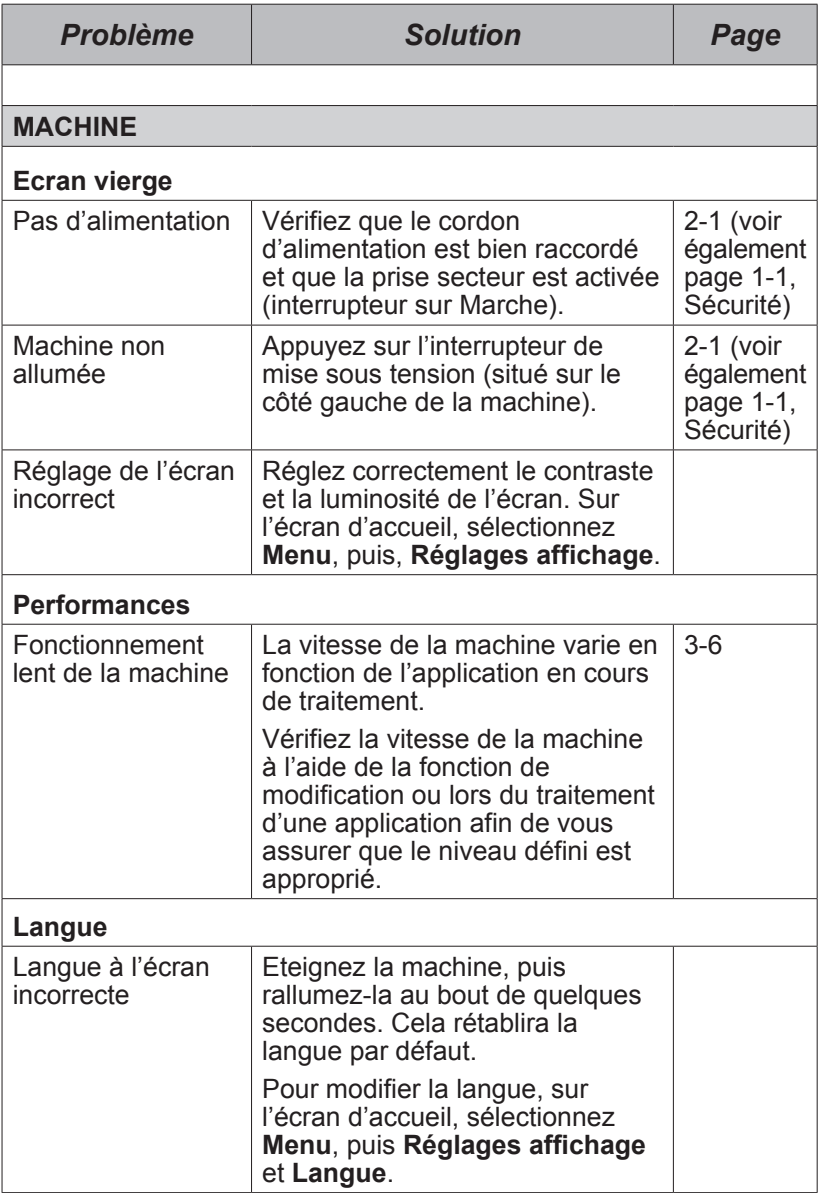

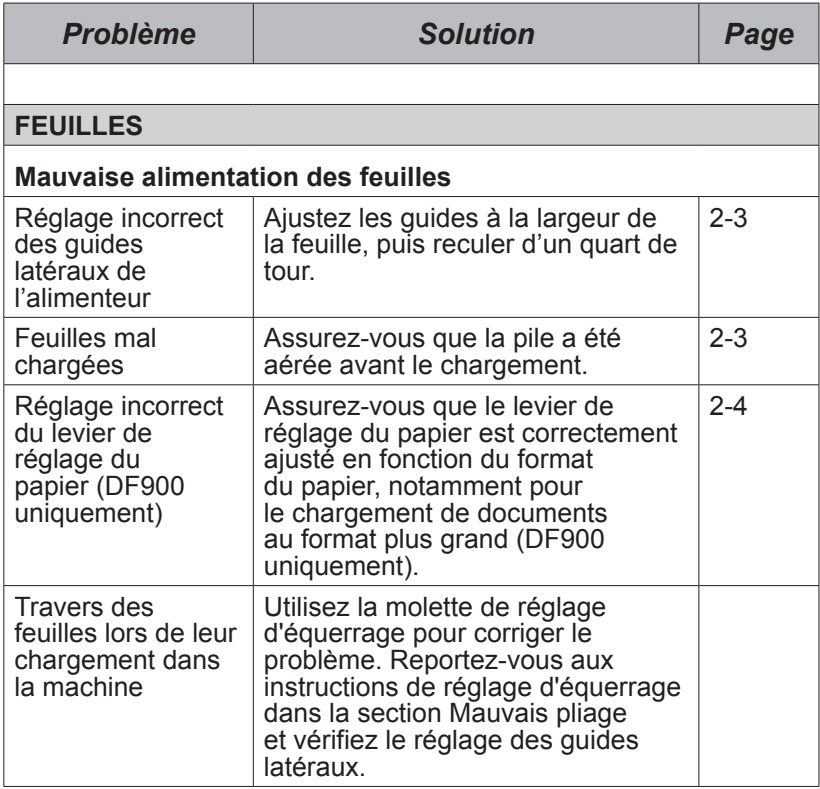

## *4 • Dépannage*

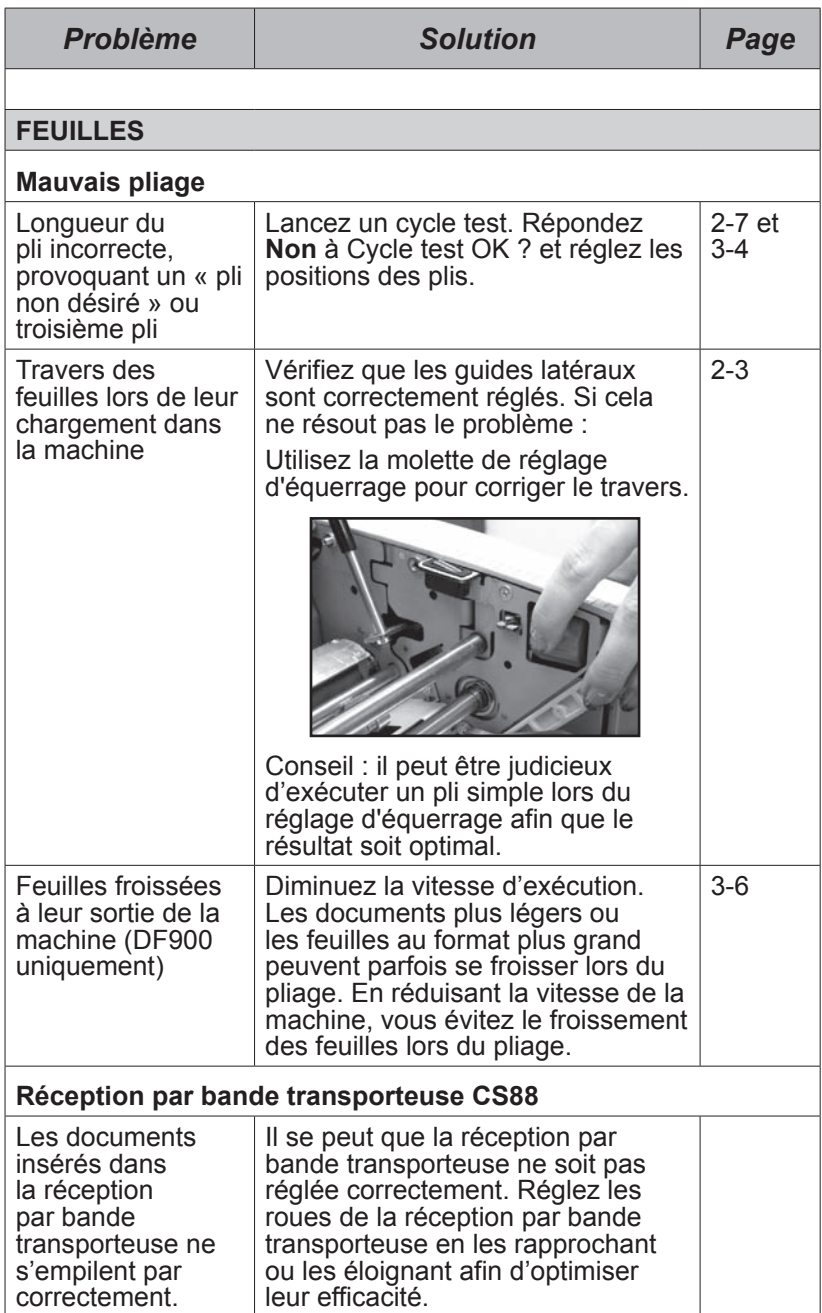

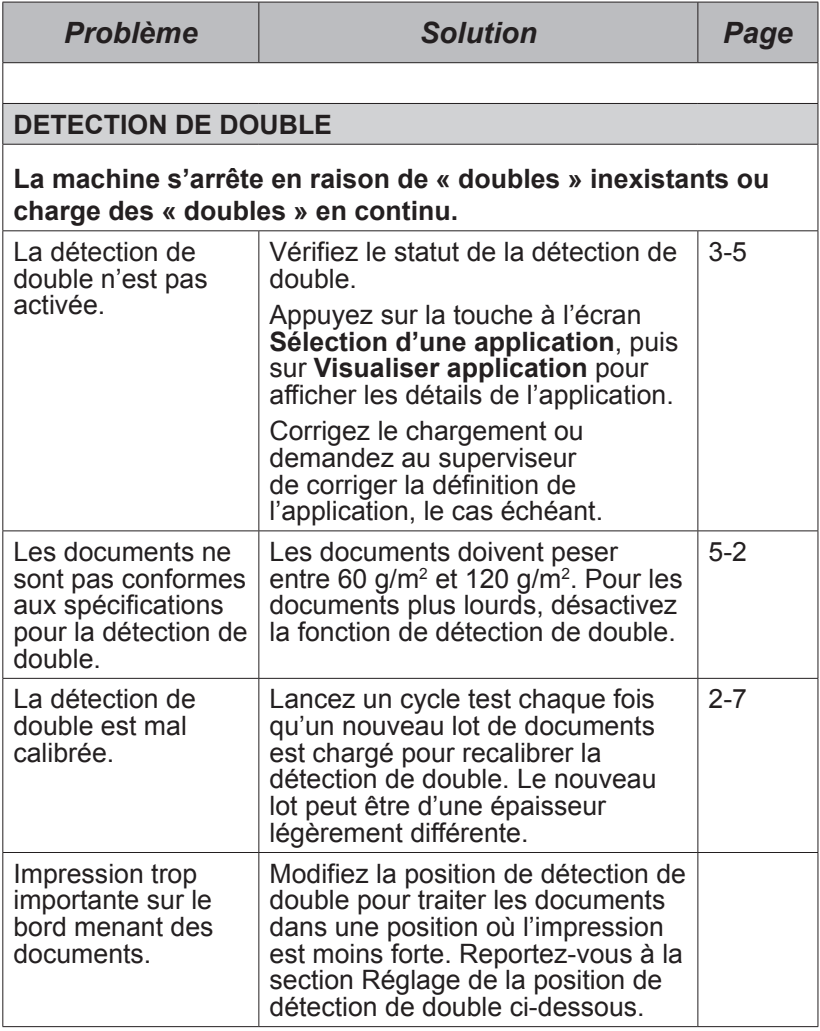

## **Réglage de la position de détection de double**

Si des doubles inexistants continuent à être détectés, il se peut que les capteurs de détection de double soient pertubés par des zones où l'impression est trop importante.

La détection s'effectue le long de la ligne médiane des feuilles au sein d'une fenêtre prédéfinie d'environ 27 mm de longueur. Par défaut, cette fenêtre se trouve à environ 5 mm du bord menant.

Lorsque des doubles inexistants sont détectés, la boîte de dialogue qui s'affiche permet de modifier la position de détection de double.

Tout d'abord, lancez à nouveau un cycle test et sélectionnez la touche à l'écran **OK** sans effectuer aucun réglage. Cela étalonne à nouveau la fonction de détection de double.

Si des problèmes de détection de double persistent, sélectionnez la touche à l'écran **Changer la position** et modifiez la distance (distance **X** sur le graphique ci-dessous) depuis le bord menant jusqu'à la fenêtre de détection de double. Cela vous permet de déplacer la fenêtre vers le bas de la feuille dans une zone où l'impression est moins importante.

La machine limite le réglage en fonction du format des documents.

Si la zone d'impression épaisse de vos documents ne vous permet pas d'allouer une fenêtre de détection de double de 27 mm, vous devez désactiver la fonction de détection de double pour cette application.

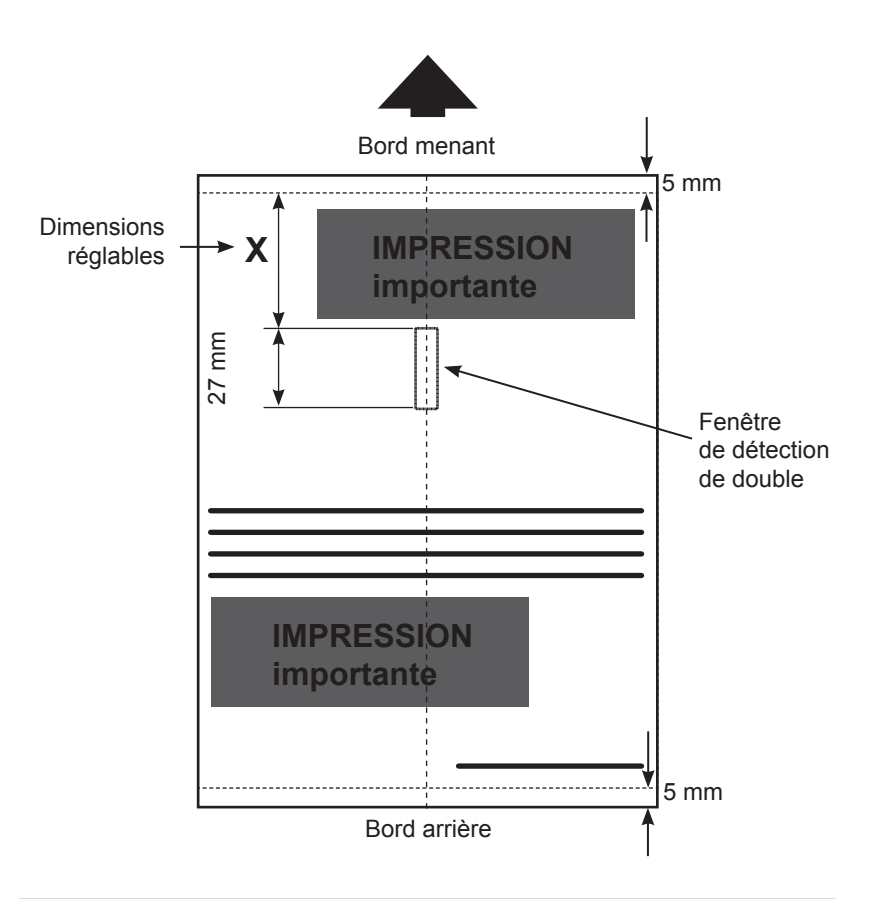

## **Déblocage des documents**

Votre machine a été conçue pour garantir des performances optimales. En cas de blocage des documents, l'écran indique l'endroit du blocage ainsi qu'une solution pour y remédier.

Tout d'abord, appuyez sur **Fin de traitement** pour tenter de vider les documents de la machine. Les sections ci-dessous vous indiquent comment avoir accès aux documents si nécessaire.

## *Capot supérieur*

Soulevez le capot supérieur pour accéder à la molette d'avance manuelle et aux documents bloqués (voir page 1-6/1-7).

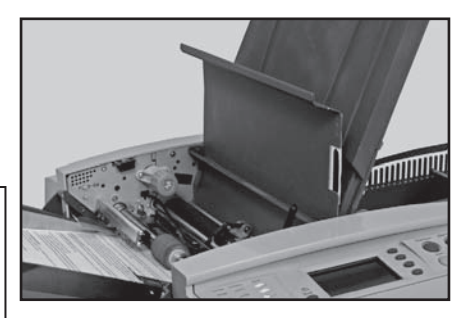

de baisser le levier manuel avant de tenter de retirer tout document bloqué afin d'éviter d'endommager la machine.

**ATTENTION :** nous vous recommandons

## *Molette d'avance manuelle (A)*

Une fois le document localisé, vous aurez peut-être besoin d'utiliser la molette d'avance manuelle pour dégager manuellement les documents de la pression des galets, etc.

## *Capot d'accès à la plieuse (B)*

Soulevez le levier bleu pour soulever le capot d'accès arrière. Vous avez ainsi accès à tout document et galet bloqué en sortie (côté droit) de la machine.

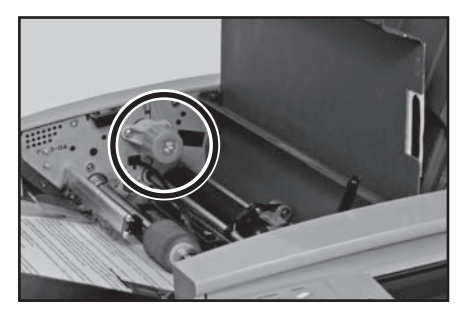

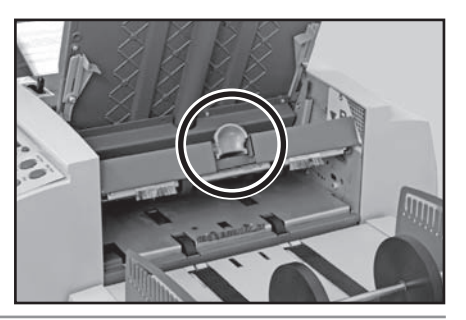

## **Retrait et remise en place**

## *Retrait et remise en place des poches de pliage*

*Pour les retirer....*

Tirez doucement et simultanément les deux leviers bleus vers l'extérieur de chaque côté de la poche de pliage. Dégagez directement la poche de la machine en la tirant.

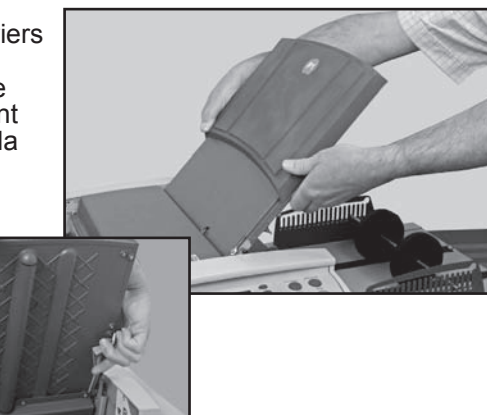

Si vous retirez la poche de pliage 2, soulevez légèrement la poche avant de la retirer de la machine.

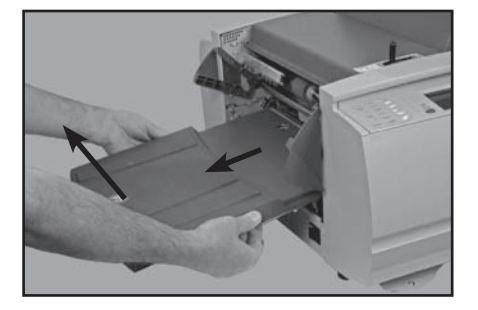

*Pour les remettre en place...*

Placez la poche de pliage sur ses guides de fixation sur le cadre. Tirez doucement les deux leviers bleus vers l'extérieur de chaque côté de la poche de pliage. Poussez doucement la poche de pliage dans la machine. La poche se positionne immédiatement dans son logement et vous pouvez lâcher les leviers.

## *Retrait et remise en place de l'alimenteur*

#### *Pour les retirer...*

Soulevez légèrement l'arrière du plateau et tirez ce dernier pour l'extraire de la machine (vers la gauche).

#### **Remarque :**

Si le plateau est chargé, appuyez délicatement sur les documents contre le ressort pour les empêcher de glisser vers l'avant lorsque vous retirez le plateau.

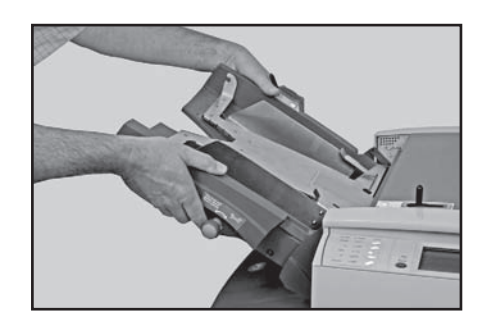

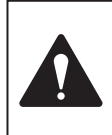

**ATTENTION :** assurez-vous que le levier manuel est défini sur Alimentation automatique avant tout retrait ou remise en place de l'alimenteur. En effet, si le mécanisme d'alimentation manuelle est baissé lors du retrait ou la remise en place de l'alimentateur, cela peut endommager votre machine.

#### *Pour les remettre en place...*

Retirez tous les documents du plateau. Placez le plateau sur ses guides de fixation situés sur le cadre latéral. Soulevez légèrement l'arrière du plateau, puis poussez ce dernier dans la machine. Le plateau se positionne immédiatement dans son logement. Rechargez le plateau comme indiqué à la page 2-3 de ce guide.

## *4 • Dépannage*

# *5 • Références*

## **Caractéristiques techniques de la machine**

## *Dimensions physiques*

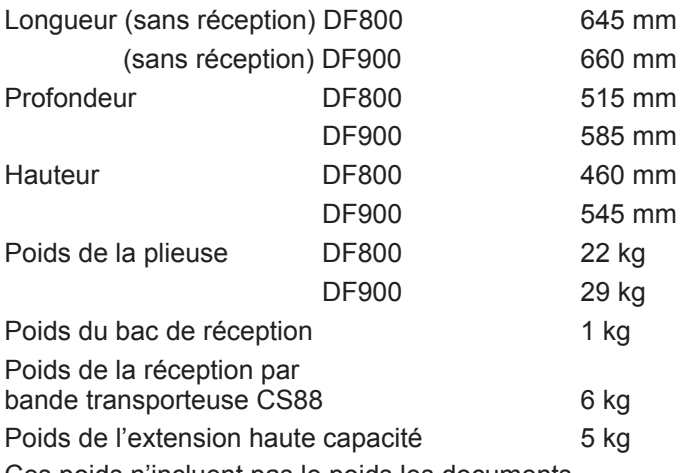

Ces poids n'incluent pas le poids les documents.

## *Niveau de bruit*

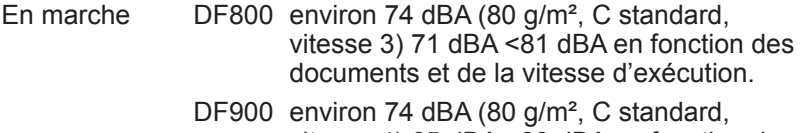

vitesse 4) 65 dBA <88 dBA en fonction des . . . documents et de la vitesse d'exécution.

Remarque : lorsque le niveau sonore dépasse les 80 dBA (premier niveau d'action), des protections auditives doivent être fournies à l'opérateur. Lorsque le niveau sonore dépasse les 85 dBA (second niveau d'action), l'utilisation de protections auditives est obligatoire.

## *Alimentation électrique :* 100-240 VCA, 50/60 Hz, 5 A

### *Vitesse maximale :*

Le rendement réel de la machine peut varier en fonction des documents utilisés, de l'état de la machine et des compétences de l'opérateur.

DF800 : vitesse maximale de 13 000 feuilles par heure.

DF900 : vitesse maximale de 20 000 feuilles par heure.

#### **TOUTES LES CARACTERISTIQUES TECHNIQUES SONT SUSCEPTIBLES D'ETRE MODIFIEES SANS AVIS PREALABLE ET SONT SOUMISES A DES TESTS.**

## **Caractéristiques des documents**

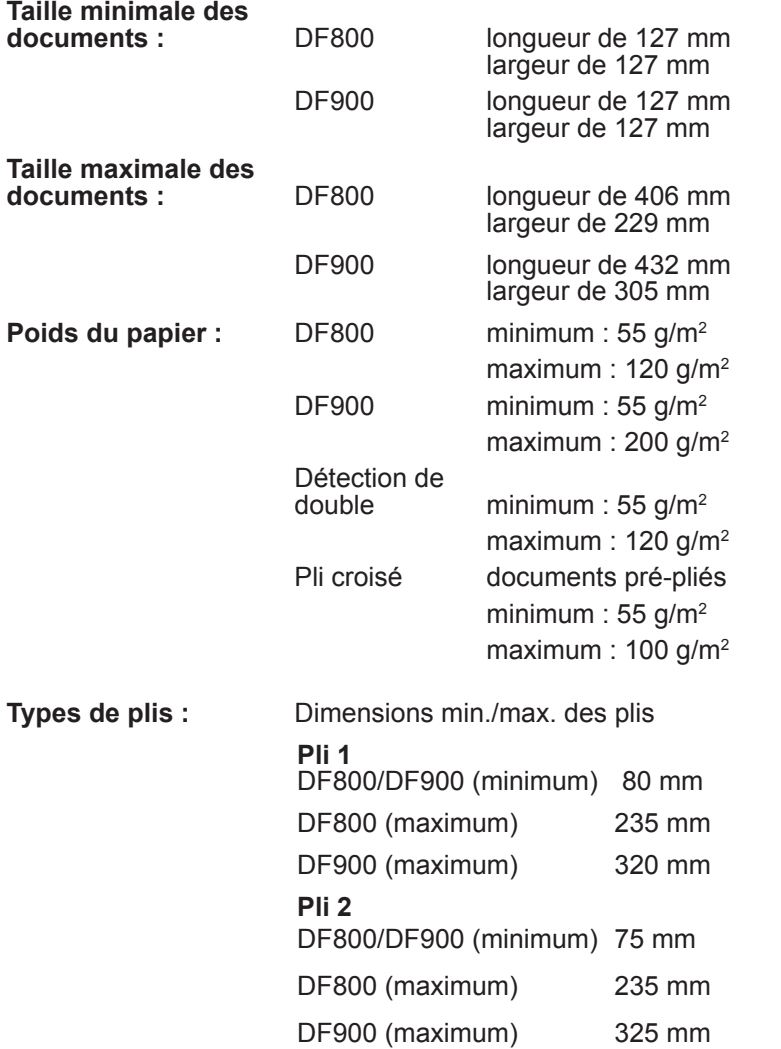

#### **TOUTES LES CARACTERISTIQUES TECHNIQUES SONT SUSCEPTIBLES D'ETRE MODIFIEES SANS AVIS PREALABLE ET SONT SOUMISES A DES TESTS.**

## **Capacité des bacs : . .** *Bac de réception*<br>Maximum de 135 plis C standard exécutés

Feuilles au format A4 (Lettre) de 80 g/m<sup>2</sup>.

#### . . *Réception par bande transporteuse*

Maximum de 500 plis C standard exécutés Feuilles au format A4 (Lettre) de 80 g/m<sup>2</sup>.

**Extension haute capacité** (fixée à la réception standard) Maximum de 1000 plis C standard exécutés Feuilles au format A4 (Lettre) de 80 g/m<sup>2</sup>.

#### **Mode d'alimentation manuelle**

DF800/DF900 : des séquences d'un maximum de 5 feuilles de 80 g/m<sup>2</sup>, agrafées ou non, pour un poids total de 400 g/m2 par séquence peuvent être traitées via le mode d'alimentation manuelle.

#### *Exigences relatives à l'alimentation manuelle*

- Les documents « spéciaux » en papier glacé/plastifié sont déconseillés. •
- Si des séquences agrafées sont utilisées, aucune agrafe ne doit se trouver à moins de 35 mm de la ligne médiane des documents chargés. •

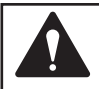

•

Les agrafes doivent être positionnées parallèlement au bord menant pour éviter qu'elles ne s'accrochent et endommagent la machine.

**REMARQUE :** la vitesse de la machine lors d'une application en alimentation manuelle ou de pli croisé ne doit pas dépasser le niveau 1 (4 100 par heure).

#### **Exigences relatives aux documents**

Pour des performances optimales, utilisez uniquement des documents agréés par le fournisseur de votre machine.

Les documents doivent être de bonne qualité et conservés de manière appropriée. Retournez vos documents afin que les plus anciens soient utilisés en premier.

Conditions de conservation recommandées : 18 °C à 25 °C<br>Humidité relative : 40 % à 60 % Humidité relative :

Le manque d'humidité peut provoquer une accumulation d'électricité statique et les documents risquent de s'accrocher les uns aux autres. A l'inverse, dans des conditions trop humides, le papier risque de ramollir et de gondoler.

#### **TOUTES LES CARACTERISTIQUES TECHNIQUES SONT SUSCEPTIBLES D'ETRE MODIFIEES SANS AVIS PREALABLE ET SONT SOUMISES A DES TESTS.**

## **Conformité**

Conforme aux réglementations suivantes :

## *Réglementation de la FCC*

Cet appareil a été testé et déclaré conforme aux restrictions qui s'appliquent aux périphériques numériques de classe A, conformément à l'article 15 de la réglementation de la FCC. Ces restrictions visent à garantir une protection raisonnable contre les interférences néfastes lorsque l'équipement est utilisé dans un environnement commercial. Cet équipement génère, utilise et peut émettre des radiofréquences et, s'il n'est pas installé et utilisé conformément au manuel d'instructions, il risque de causer des interférences néfastes avec les communications radio. L'utilisation de cet équipement dans une zone résidentielle est susceptible de provoquer des interférences. Dans ce cas, l'utilisateur est tenu de prendre les mesures nécessaires pour y remédier à ses frais.

**ATTENTION :** toute modification apportée à cet équipement non expressément approuvée par la partie responsable de la conformité risque d'annuler l'autorité dont dispose l'utilisateur pour utiliser cet équipement.

Le système est certifié conforme à toutes les directives applicables dans l'Union européenne.

Pour obtenir la Déclaration de conformité officielle, veuillez contacter les services responsables de la conformité. Les coordonnées des personnes à contacter sont indiquées au début de ce manuel ou dans un document fourni avec votre système.

**AVERTISSEMENT :** ceci est un produit de classe A. Dans un environnement domestique, il peut provoquer des interférences radioélectriques. Dans ce cas, l'utilisateur est tenu de prendre les mesures adéquates.

## *Conformité électromagnétique*

Conformité électromagnétique Etats-Unis : article 15 de la réglementation de la FCC, classe A, sous-parties le cas échéant Canada : ICES-003 Etats-Unis : directive EMC 2004/108/CEE, référence : EN55022 et EN61000-3 Australie et Nouvelle-Zélande : AS/NZS 3548 (équivalent : EN55022)

### *Sécurité*

Etats-Unis : CTUVUS Canada : approbation CSA, norme C22.2 le cas échéant Etats-Unis : EN60950 et TUVGS. Certifiée CB

## **Entretien**

Vous pouvez bénéficier de services d'entretien pour votre nouvelle plieuse OfficeRight™ DF800/DF900 dans le monde entier.

Pour toute question concernant votre machine, si vous avez besoin d'aide ou de services d'entretien relatifs à votre installation, veuillez contacter le fournisseur de votre machine.

Le fournisseur de votre machine propose également un contrat d'entretien qui vous permettra de conserver votre machine en excellent état, à un prix minime.

Les coordonnées des personnes à contacter sont disponibles :

- Sur le dépliant livré avec votre système.
- Dans l'option **Information système** des menus : . . Sur l'écran d'accueil, sélectionnez **Menu**.

. . Puis, sélectionnez **Information système**.

## **Liste de vérification des formations pour opérateur/ superviseur**

Lors de l'initiation de l'opérateur à la machine, les éléments suivants de la machine doivent être abordés :

- $\Box$  Chargeur de feuilles
- $\Box$  Alimentation manuelle<br> $\Box$  Zones d'accès et poch
- **□** Zones d'accès et poches de pliage<br>□ Molette d'avance manuelle
- $\Box$  Molette d'avance manuelle<br> $\Box$  Echelle de mesure
- $\Box$  Echelle de mesure
- Options de plis croisés (DF900 uniquement, le cas échéant)<br>⊔ Panneau
	- Panneau de commande

Touches à l'écran, autres touches<br>  $\Box$  . Bacs utilisés

- $\Box$  Bacs utilisés
- $\Box$  Extension haute capacité (le cas échéant)<br> $\Box$  Interrupteur marche/arrêt
	- Interrupteur marche/arrêt

 Ecrans pour le ou les opérateurs :

- . Sélection d'une application (sélection et exécution d'un échantillon)
- Cycle test
- Exécution d'une application
- . . Alimentation manuelle
- Menu: Langue Réglages de l'affichage Information système

**Exercise** Fonctions des applications

- . . Accès superviseur/opérateur
- Créer une application
- Modifier l'application
- . . Copier l'application
- Effacer une application

Dégagement d'un blocage Entretien / Nettoyage

Les opérateurs suivants ont reçu une formation sur cet équipement :

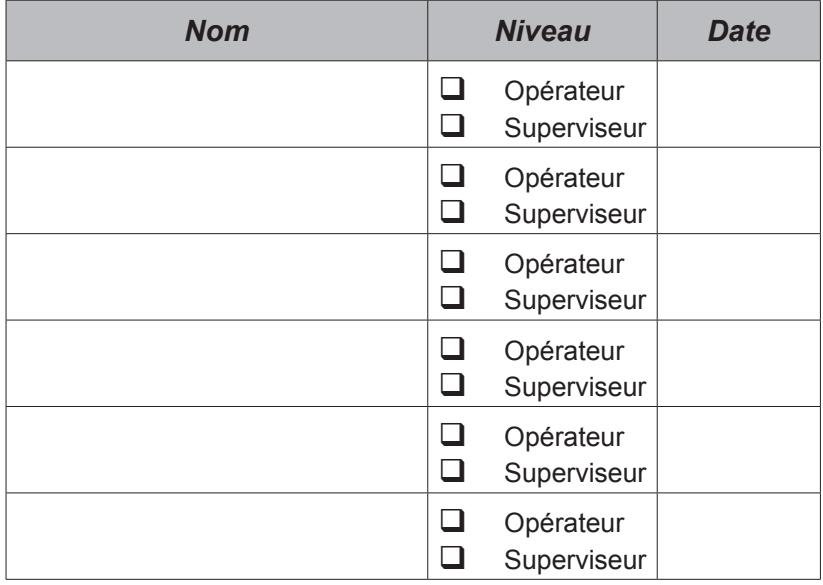

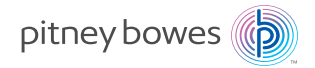

3001 Summer Street Stamford, Connecticut 06926 www.pitneybowes.com

Pour le service ou les consommables

SDC828A (version B.2) © 2020 Pitney Bowes Inc. Tous droits réservés